## **Office of Health Facilities** Application for Change of Ownership

Reference Guide for New Applicants

[Let's begin!](#page-1-0)

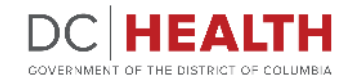

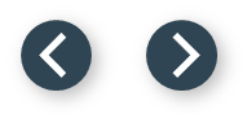

#### <span id="page-1-0"></span>**Log In to the Platform**

 $\sum_{i=1}^{n}$ 

#### Enter your username and password.

**TIP:** If you don't have an account click the

**2** Click the Log In button.

**Create New Account** link.

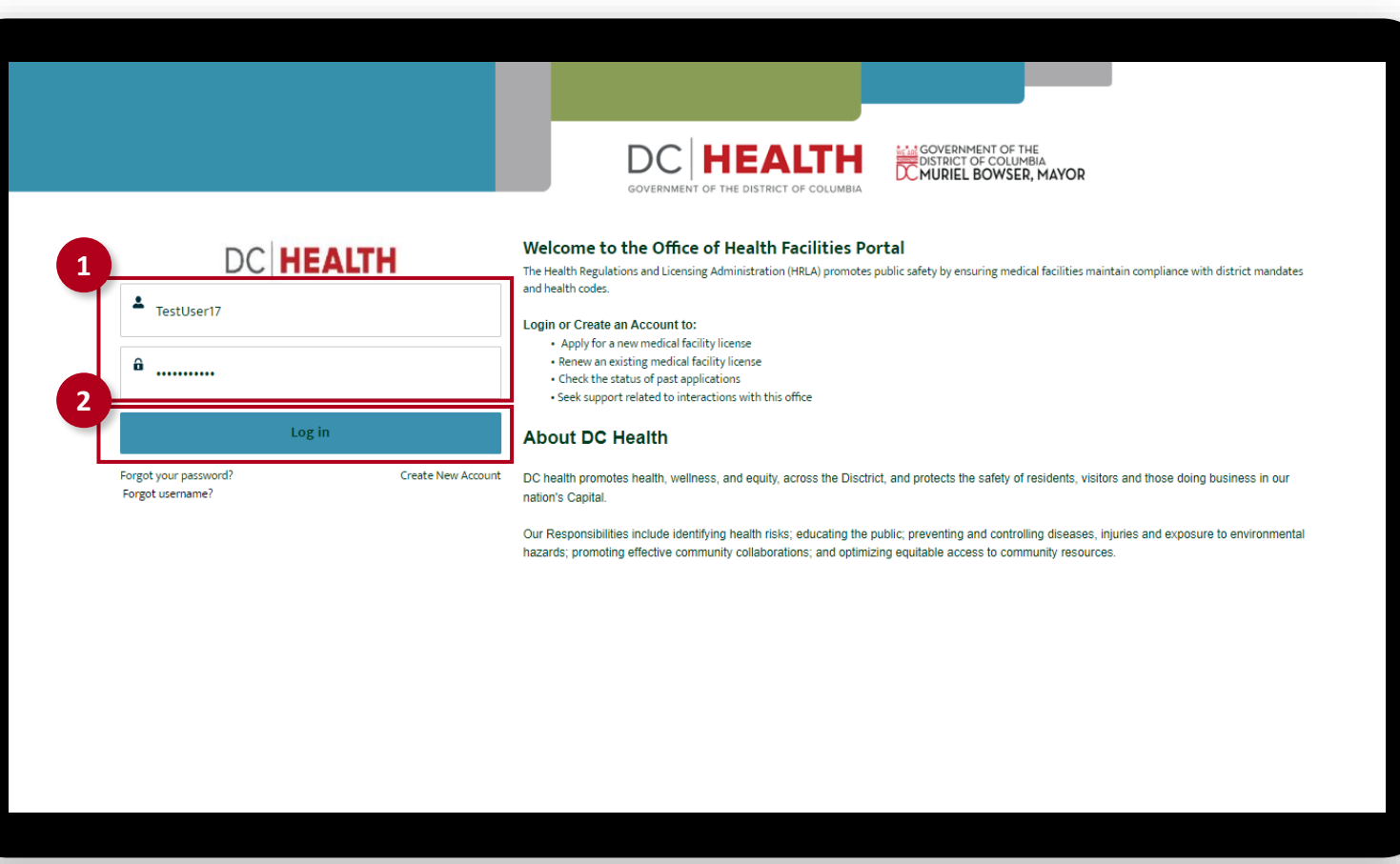

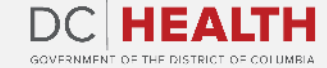

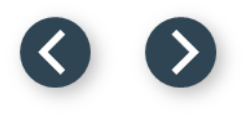

#### **Navigate to the New Application Screen**

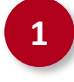

**1** Once you Log in to the Office of Facilities Portal, click the New Application tab.

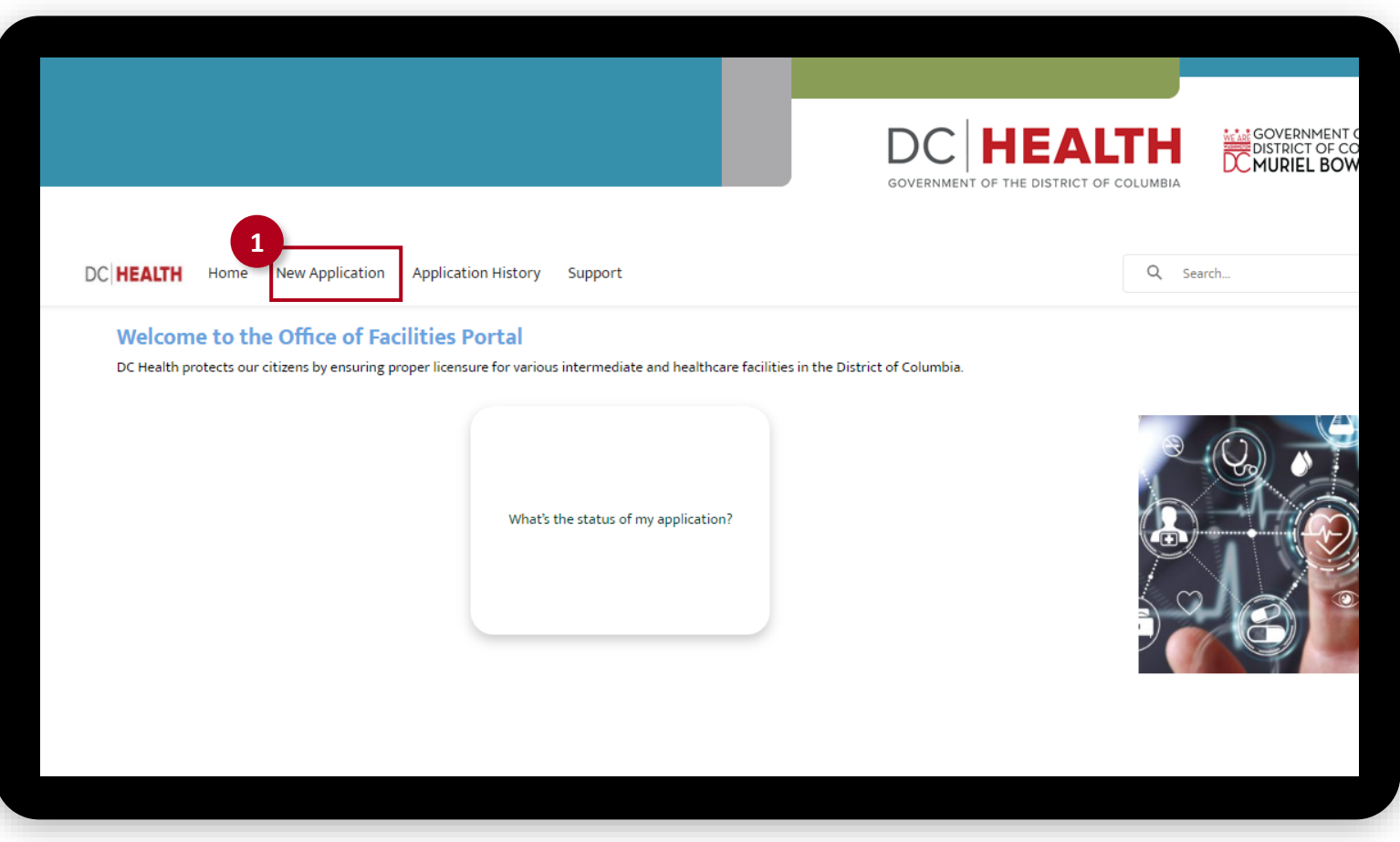

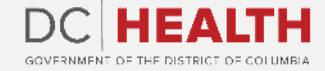

#### **Select the Application Type**

 Select the appropriate option from the list.

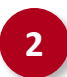

Click the Next button.

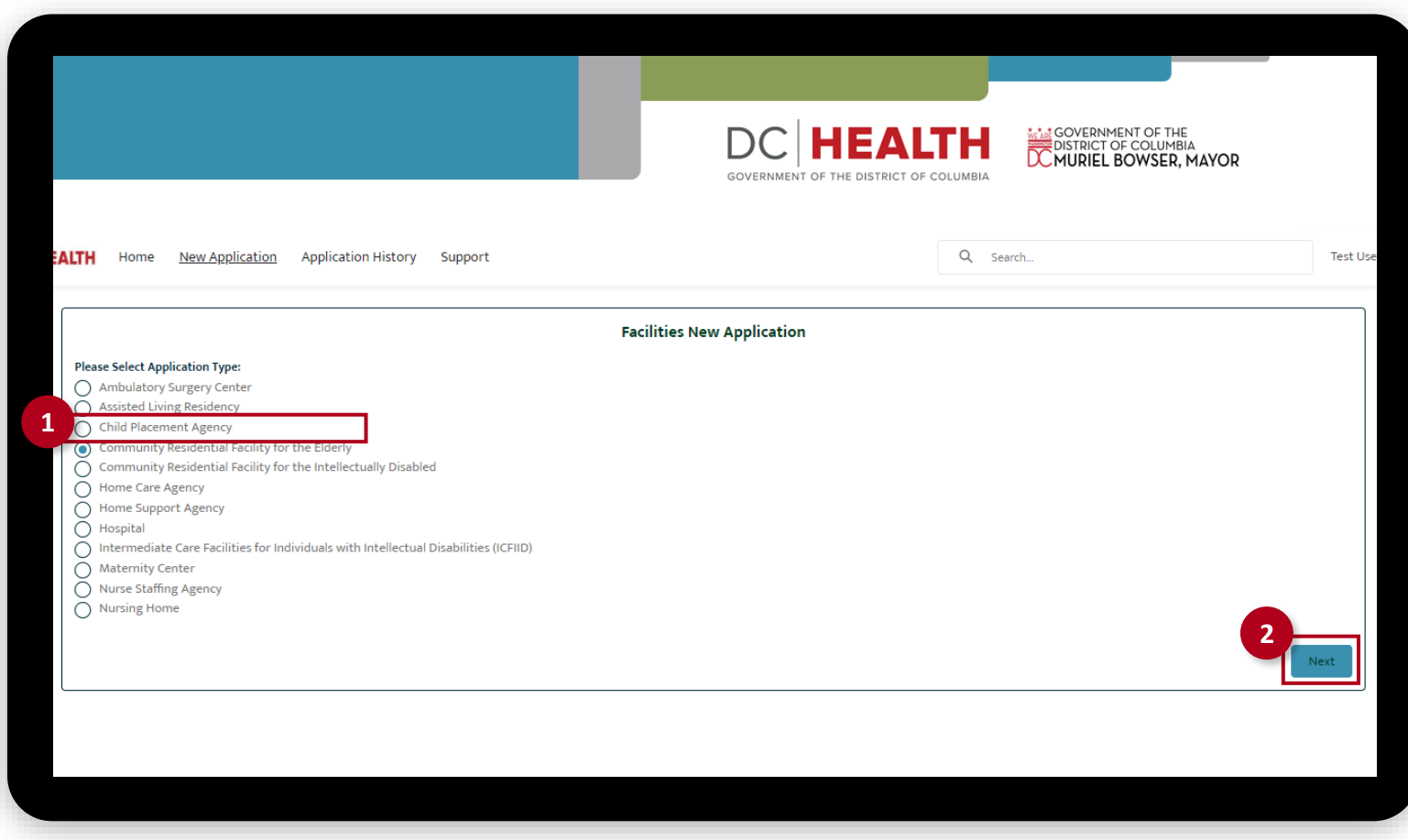

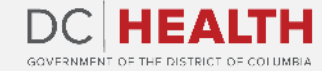

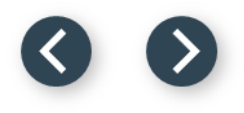

#### **Select the Application Sub Type**

 Select the Change option from the drop-down list.

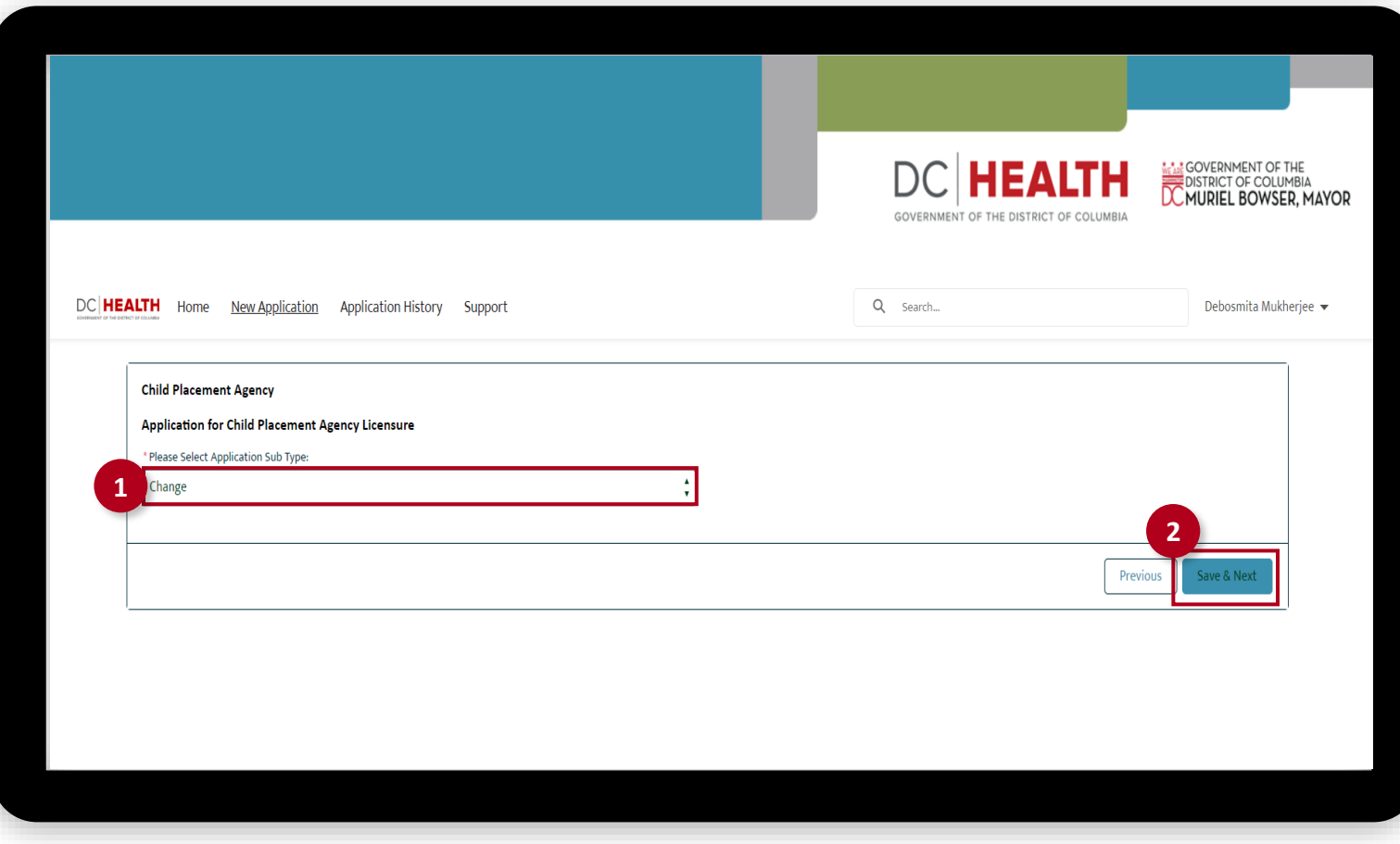

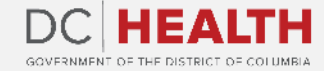

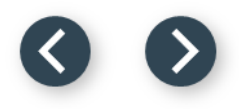

#### **Enter License Number**

The licensee is the legal entity who has the ultimate responsibility and authority for the conduct of the facility.

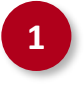

**1** Enter your license number in the License Number field.

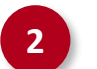

**2** Click the **Next** button.

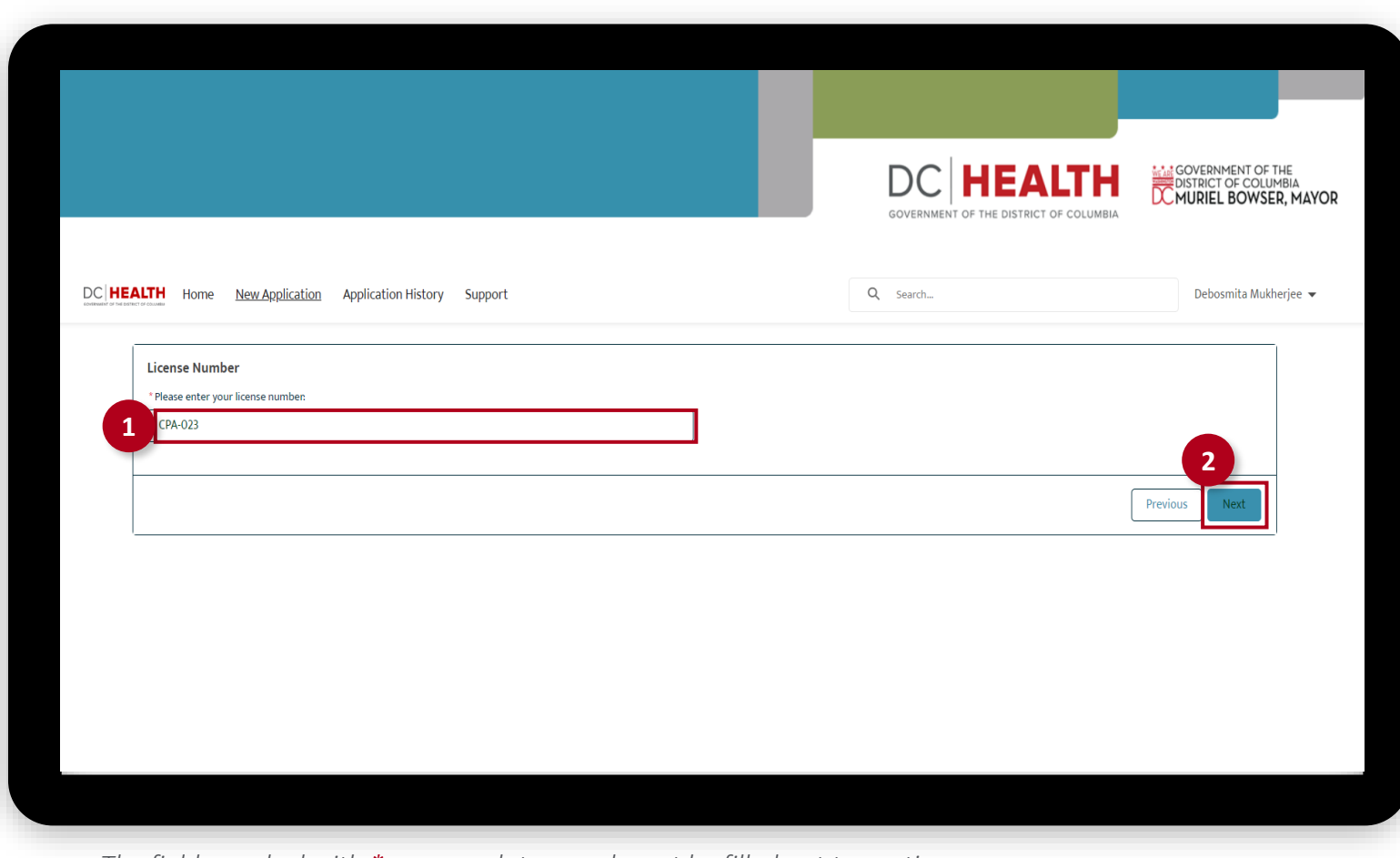

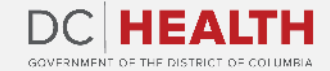

### **Verify the License Information**

Verify the details of the license.

Click the **Next** button.

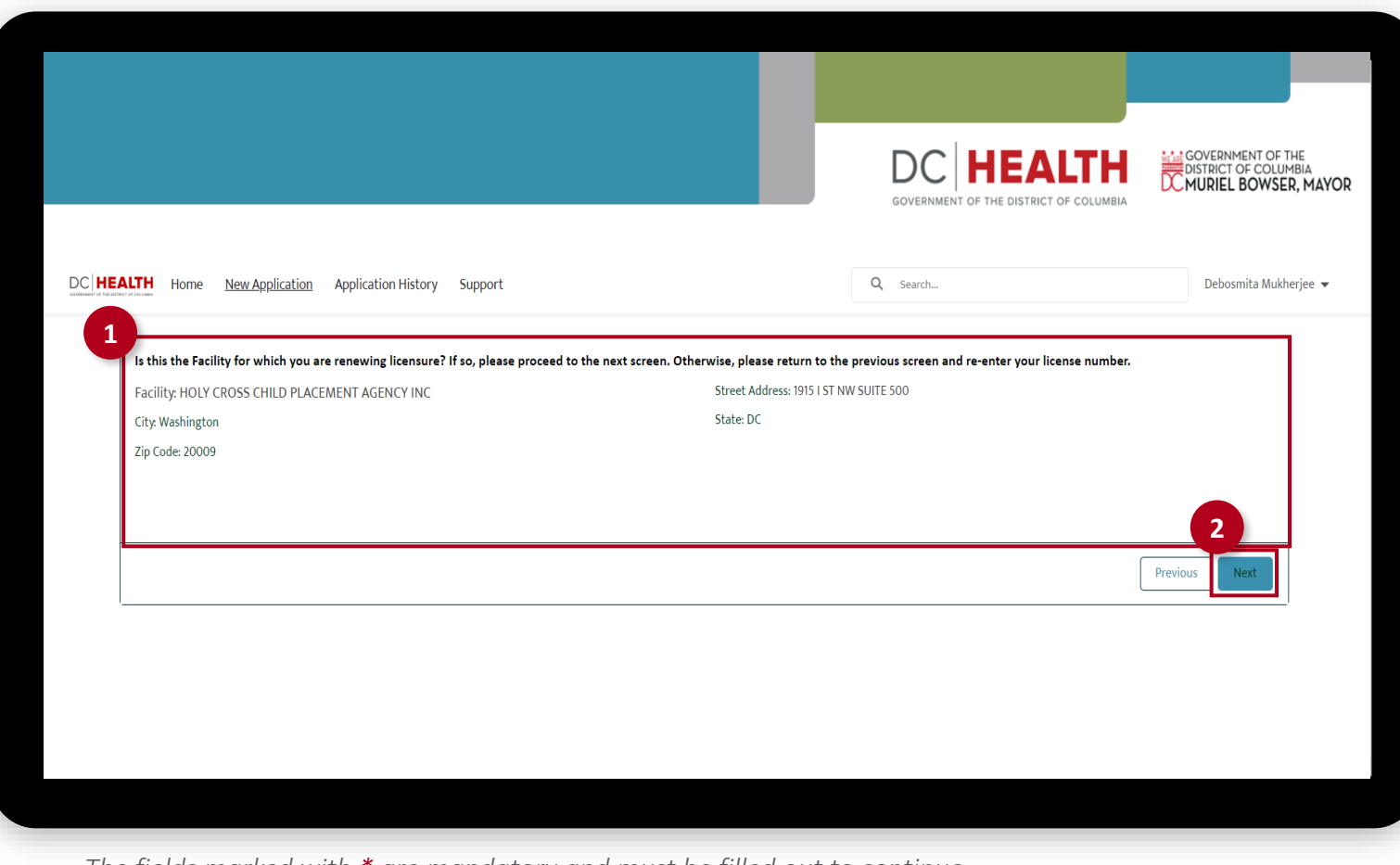

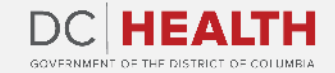

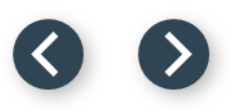

#### **Select the Changes**

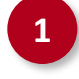

**1** Check mark the Change of Ownership option from the list.

**2** Click the Save & Next button.

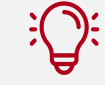

**TIP:** If you need to make multiple changes, check mark all that apply from the list.

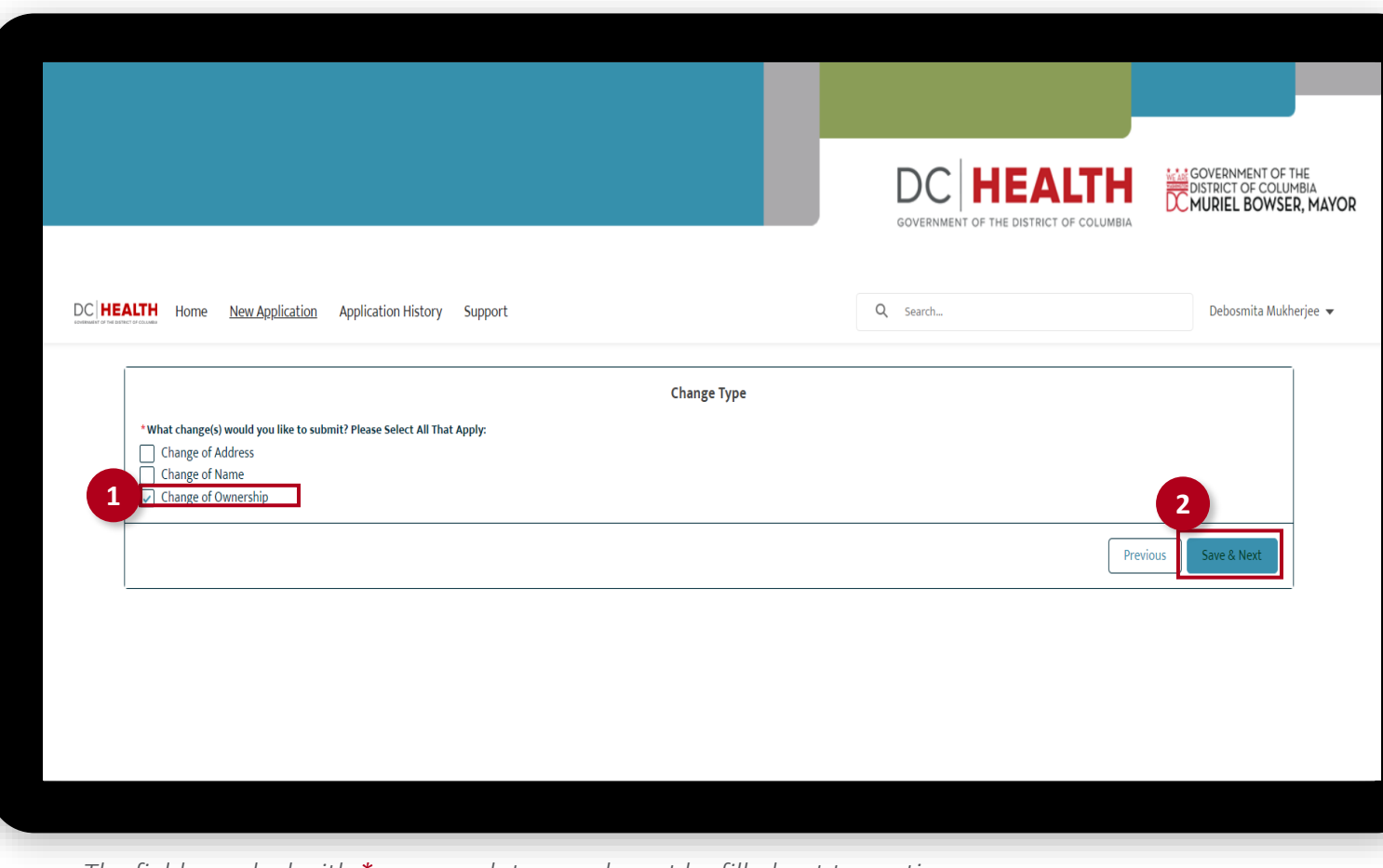

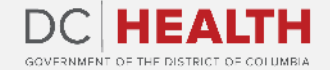

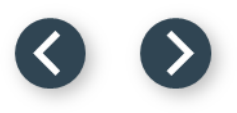

#### **Fill in the New Owner Information**

 Fill in relevant details under the new owner section.

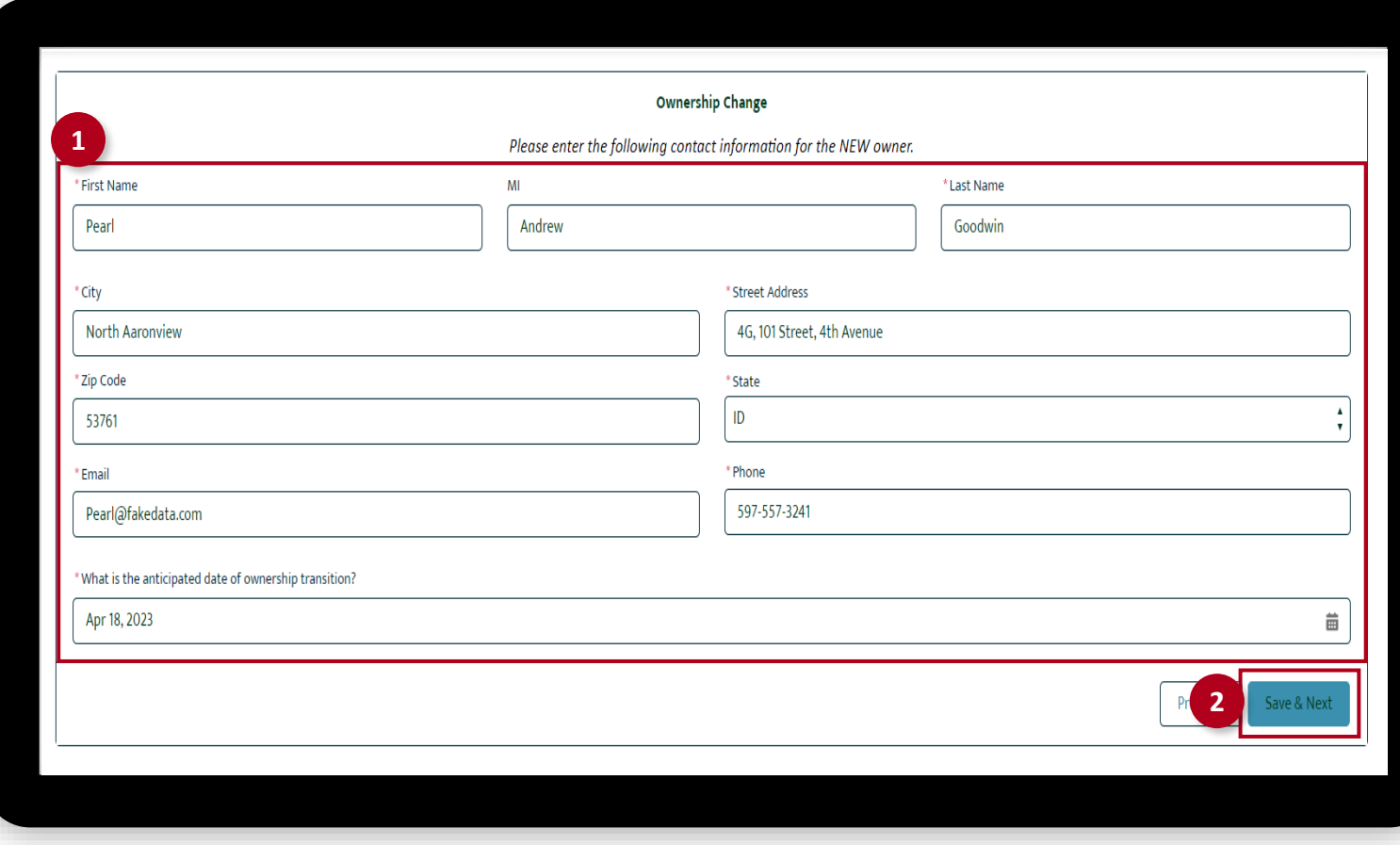

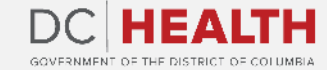

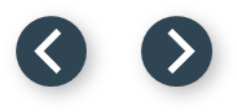

### **Verify Agency Information**

 Verify the contact details of the Agency Information.

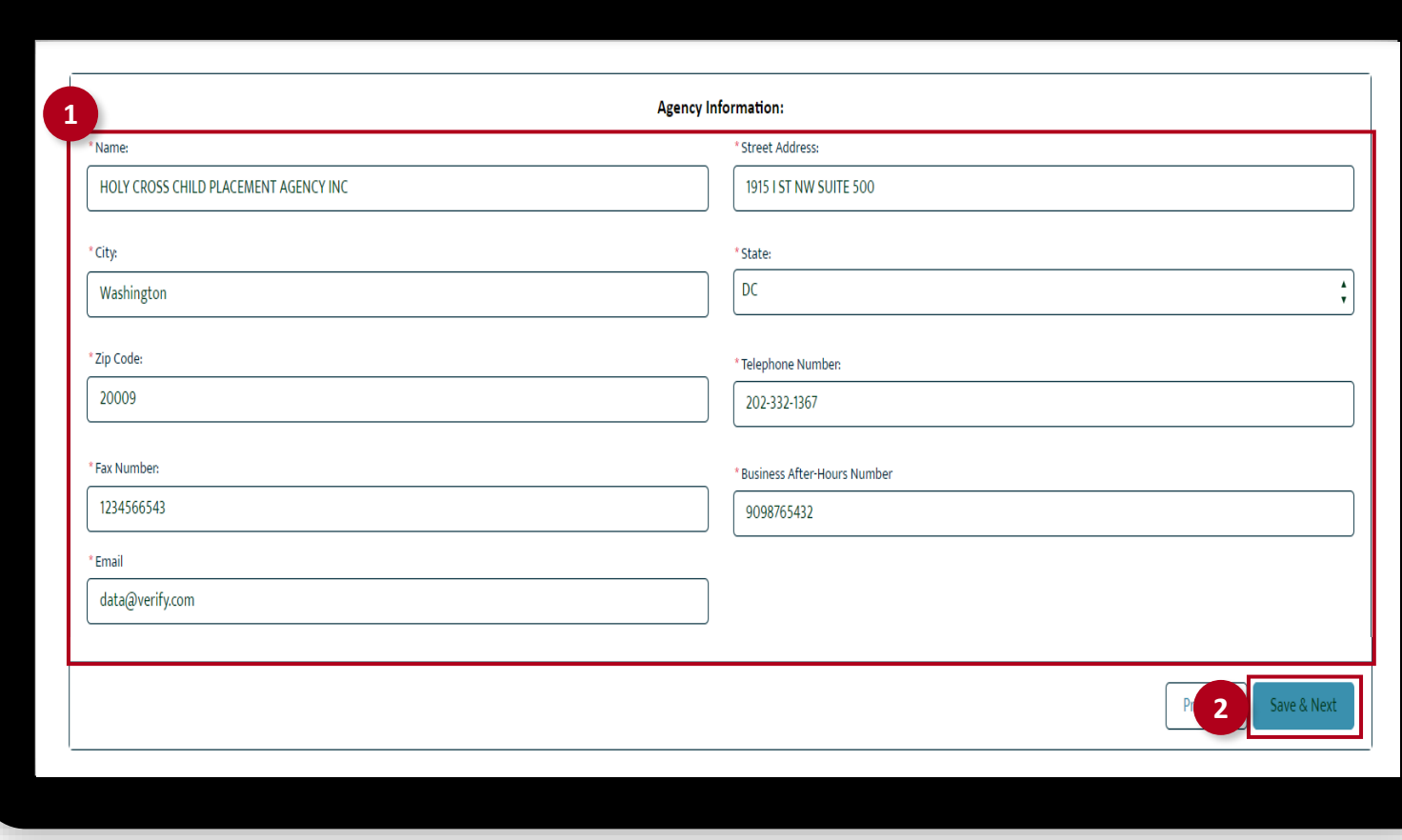

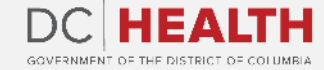

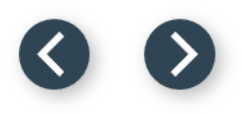

#### **Verify the Executive Director Information**

 Verify the contact details of the Executive Director Information.

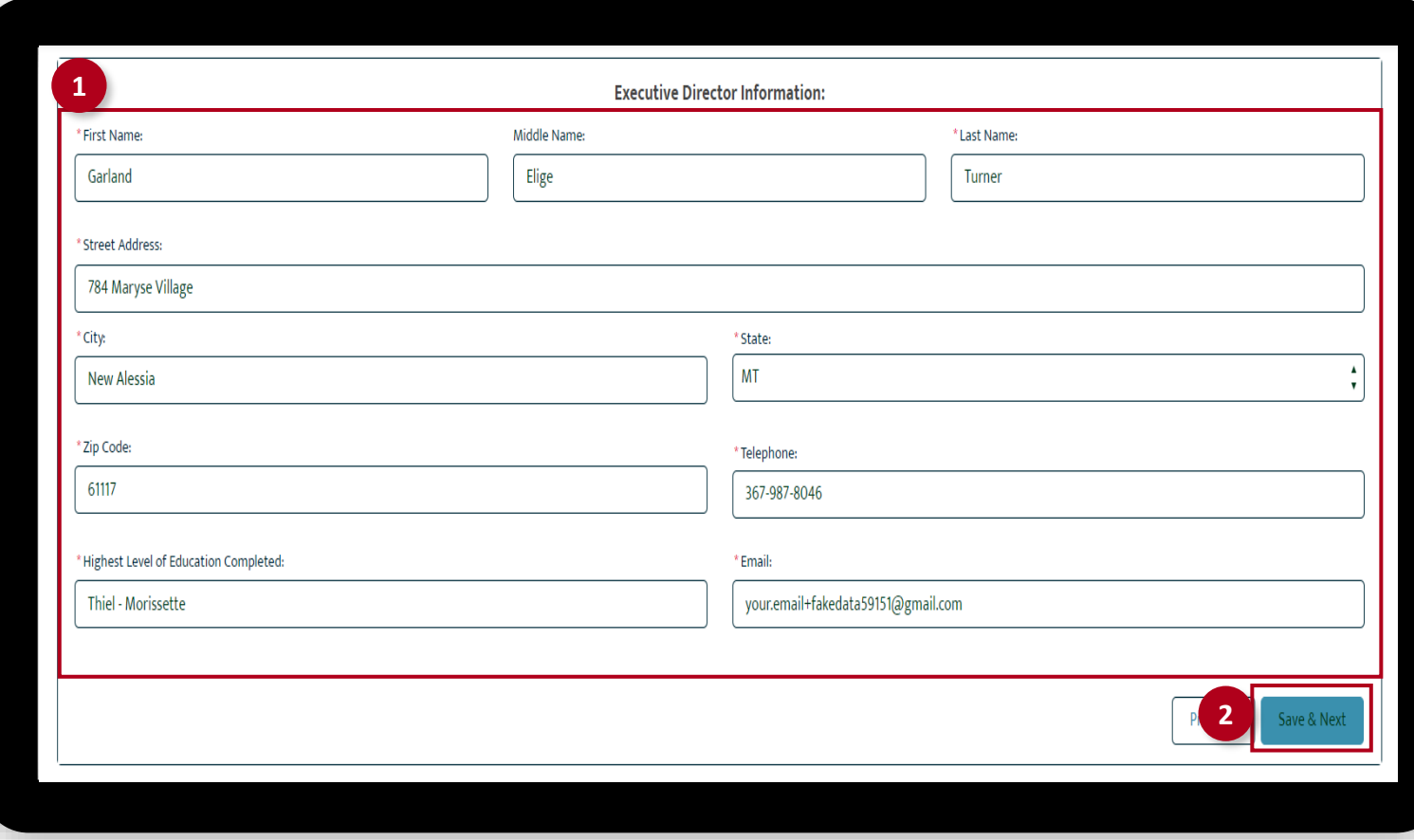

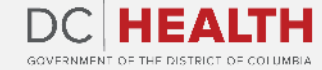

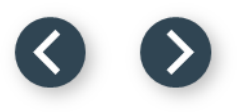

#### **Fill in the Applicant Information**

Fill in the Applicant Information.

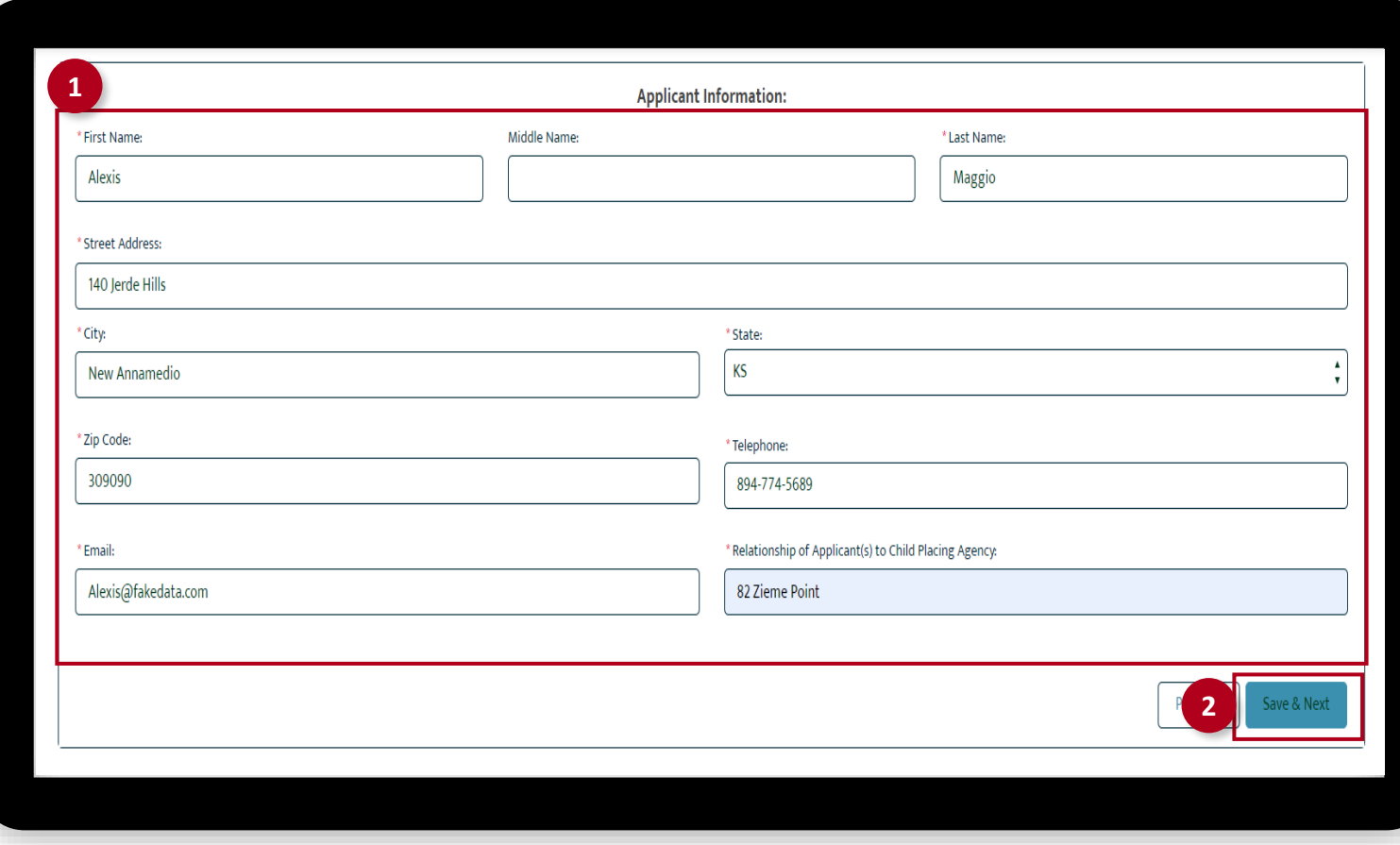

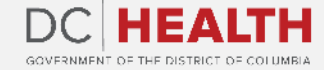

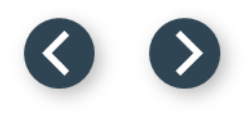

#### **Upload the Insurance Coverage Details**

Select the Yes option from the list.

Upload the formal letter from the provider in pdf format only.

Click the Save & Next button.

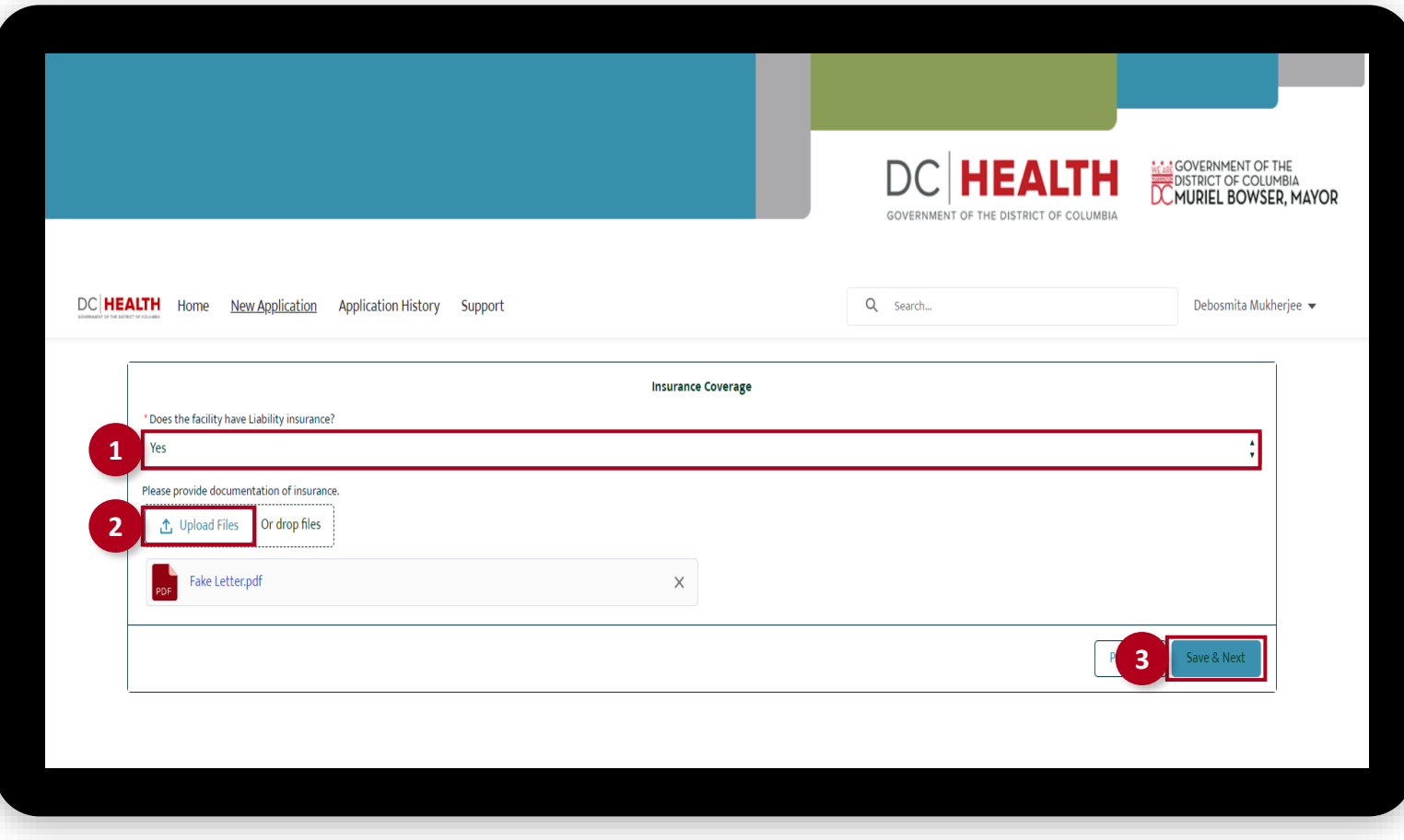

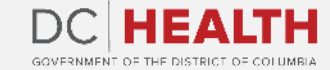

**1**

**2**

**3**

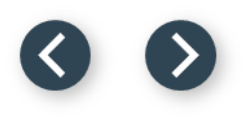

#### **Upload the Supporting Documents**

 Upload the supporting documents to the Insurance Coverage.

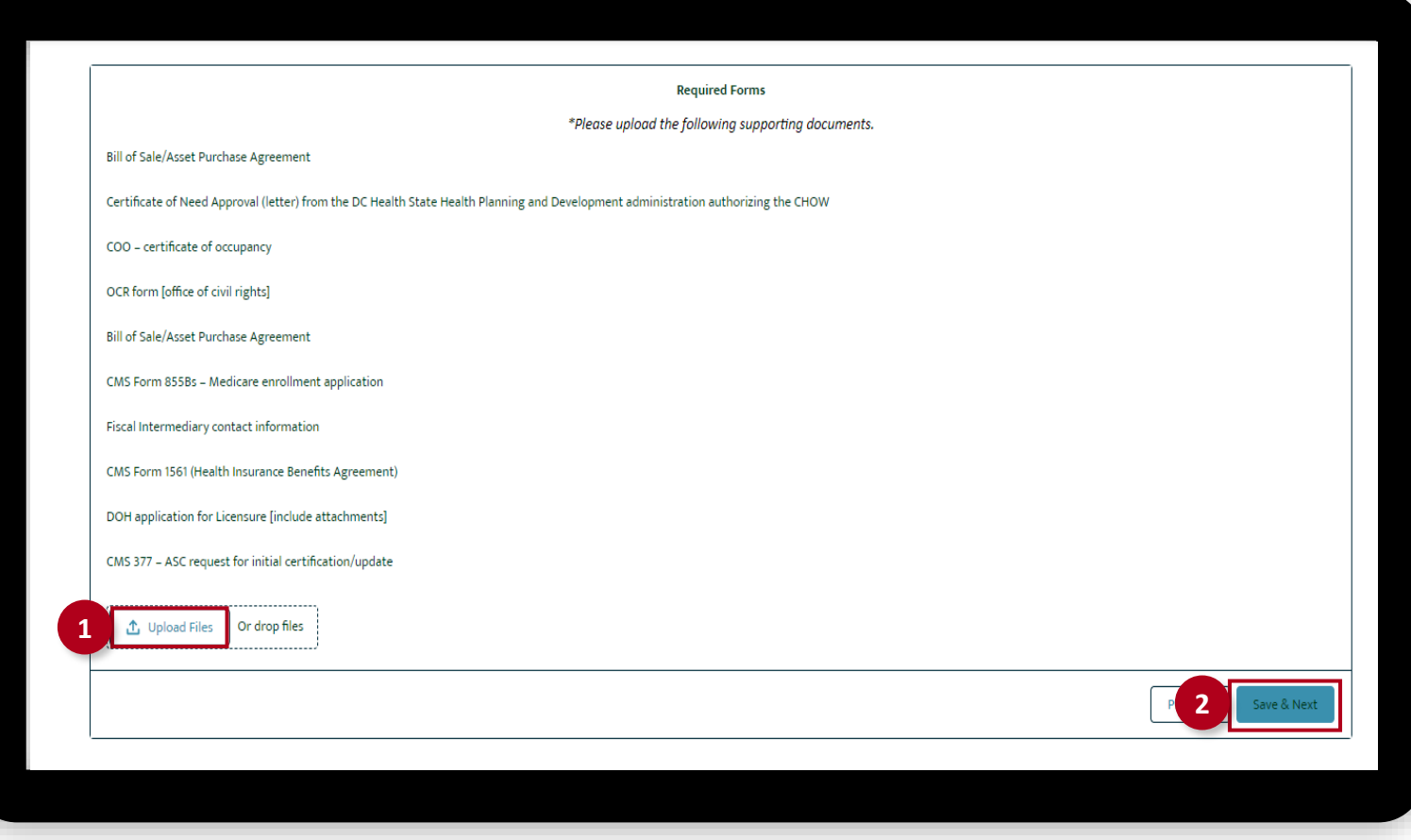

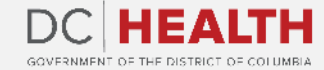

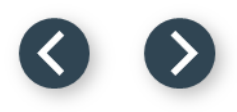

#### **Verify the Fee Details**

Verify the fee details.

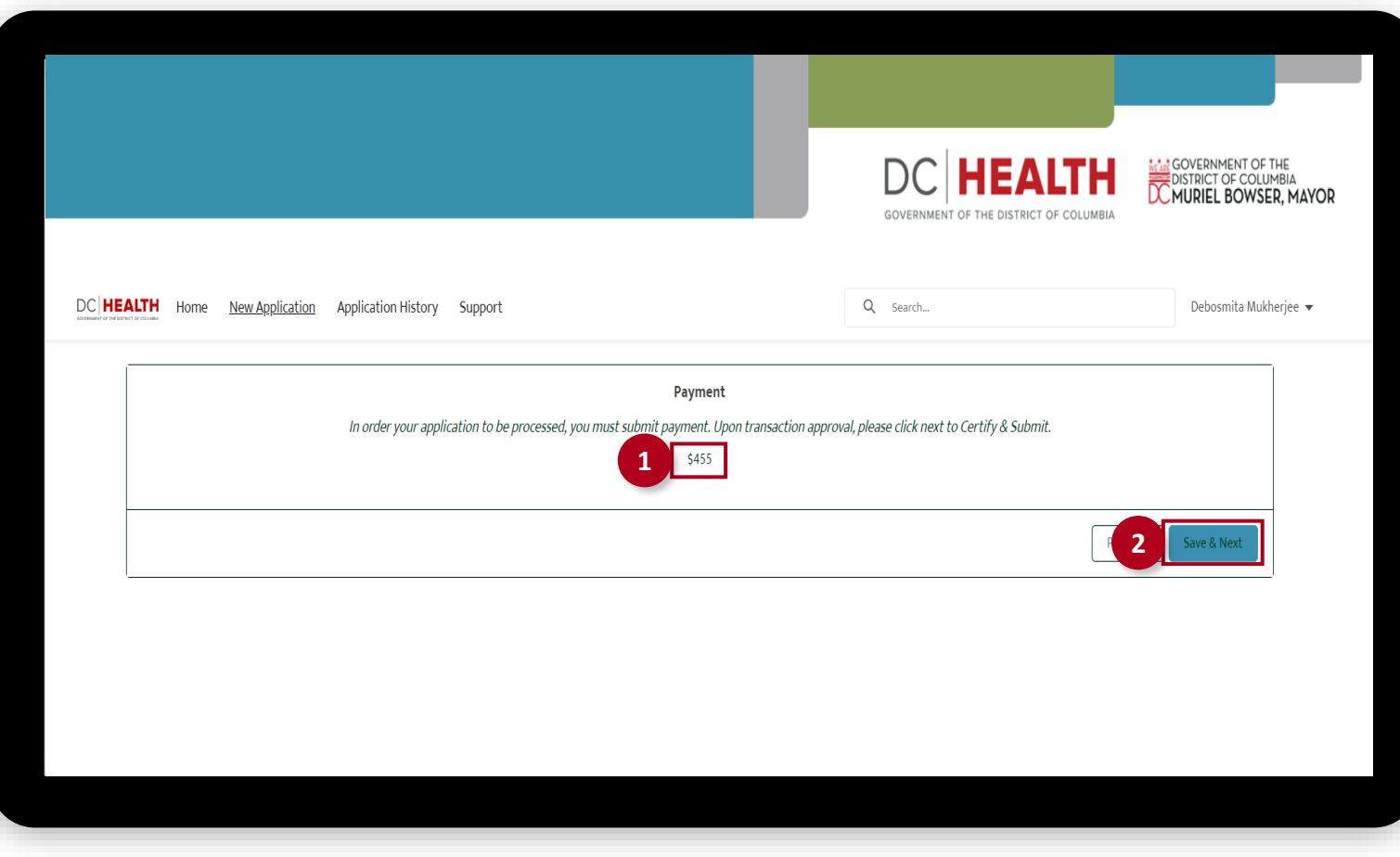

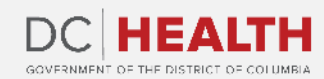

#### **Payment Wizard**

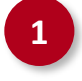

 Fill out the Billing Address and Payment Info fields.

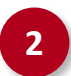

Click the Pay button.

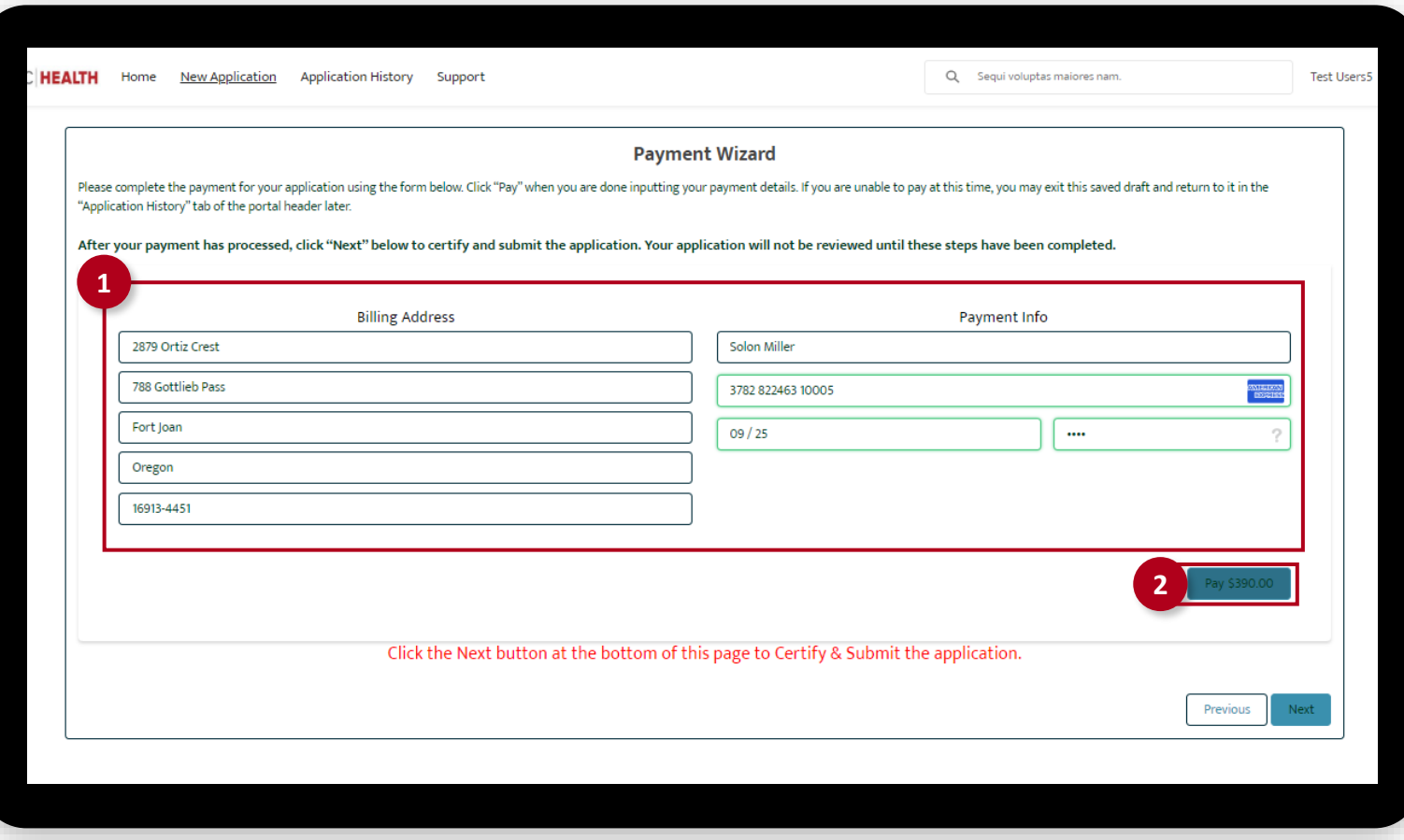

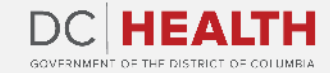

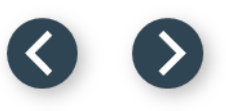

#### **Fill out the Principals/Officers Information**

Fill out all the required fields.

**2** Click the Save & Next button.

**TIP:** If you need to add multiple Principals/Officers, select the **Add more Principal/Officers?** box.

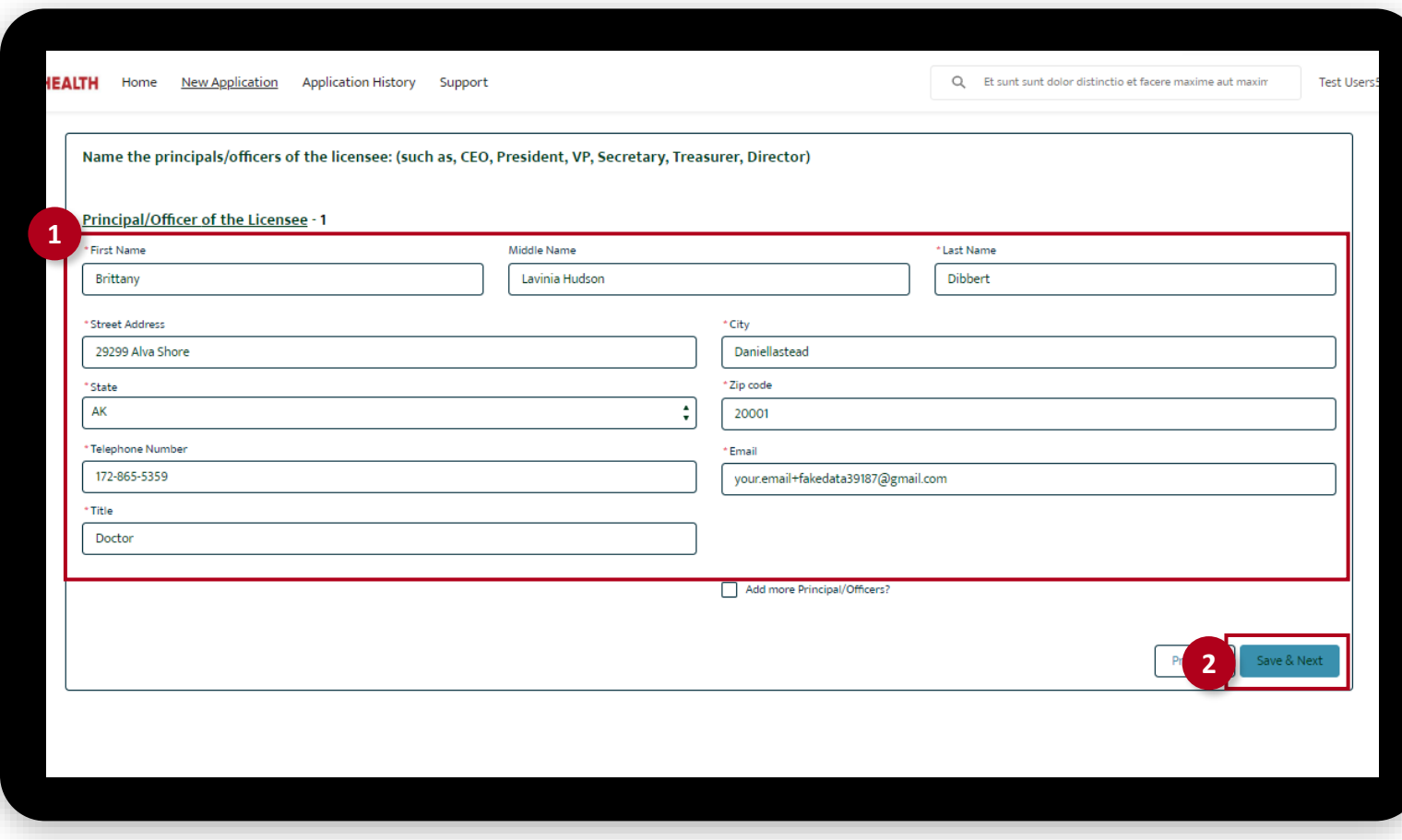

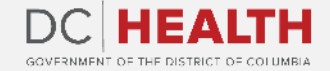

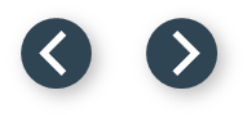

#### **Fill out the Facility Staffing Information**

Fill out all the required fields.

**2** Click the Save & Next button.

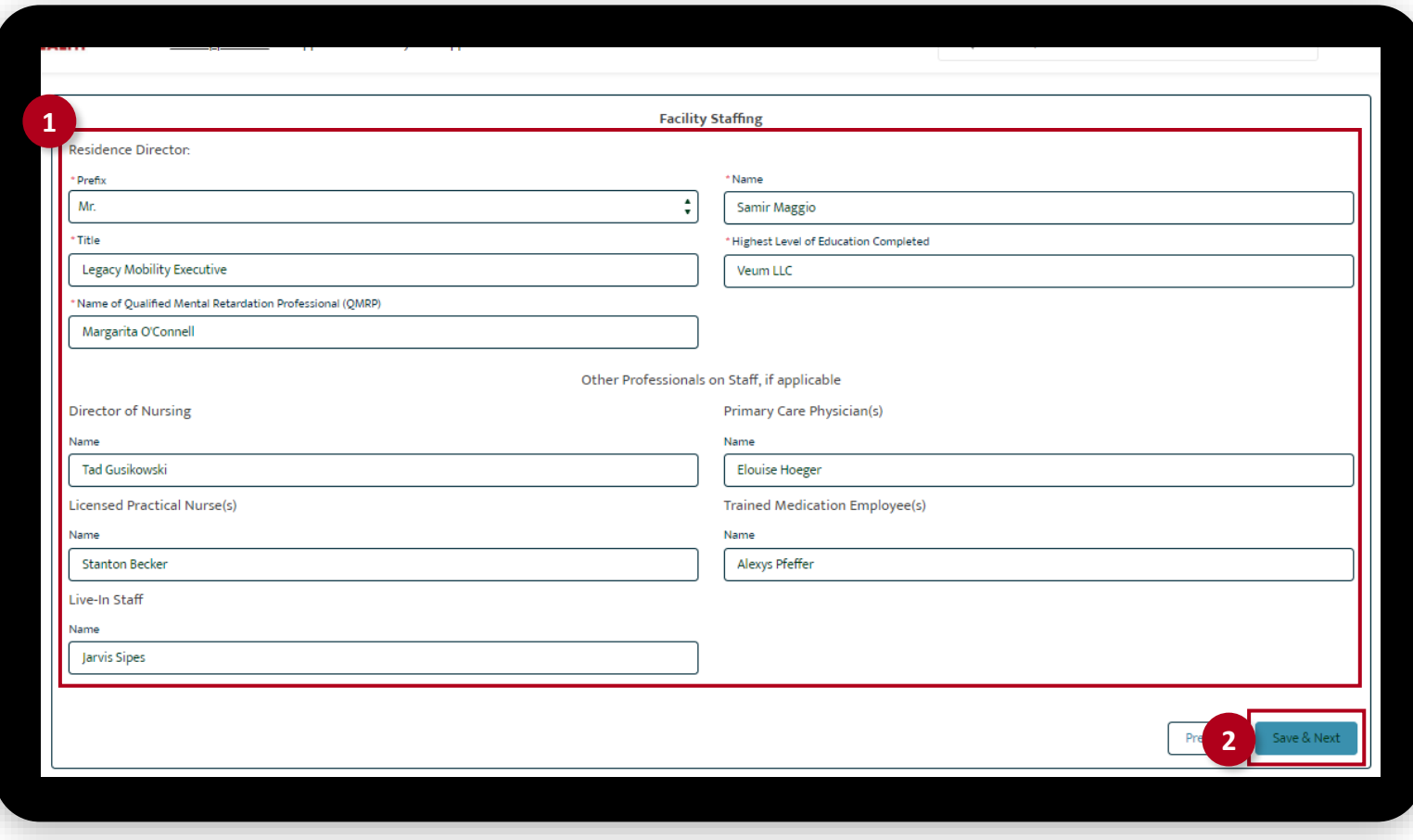

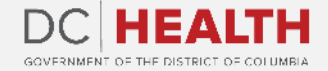

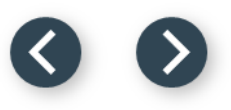

#### **Fill out the Insurance Coverage Information**

Fill out all the required fields.

**2** Click the Upload Files button if needed to attach relevant documents.

**3** Click the Save & Next button.

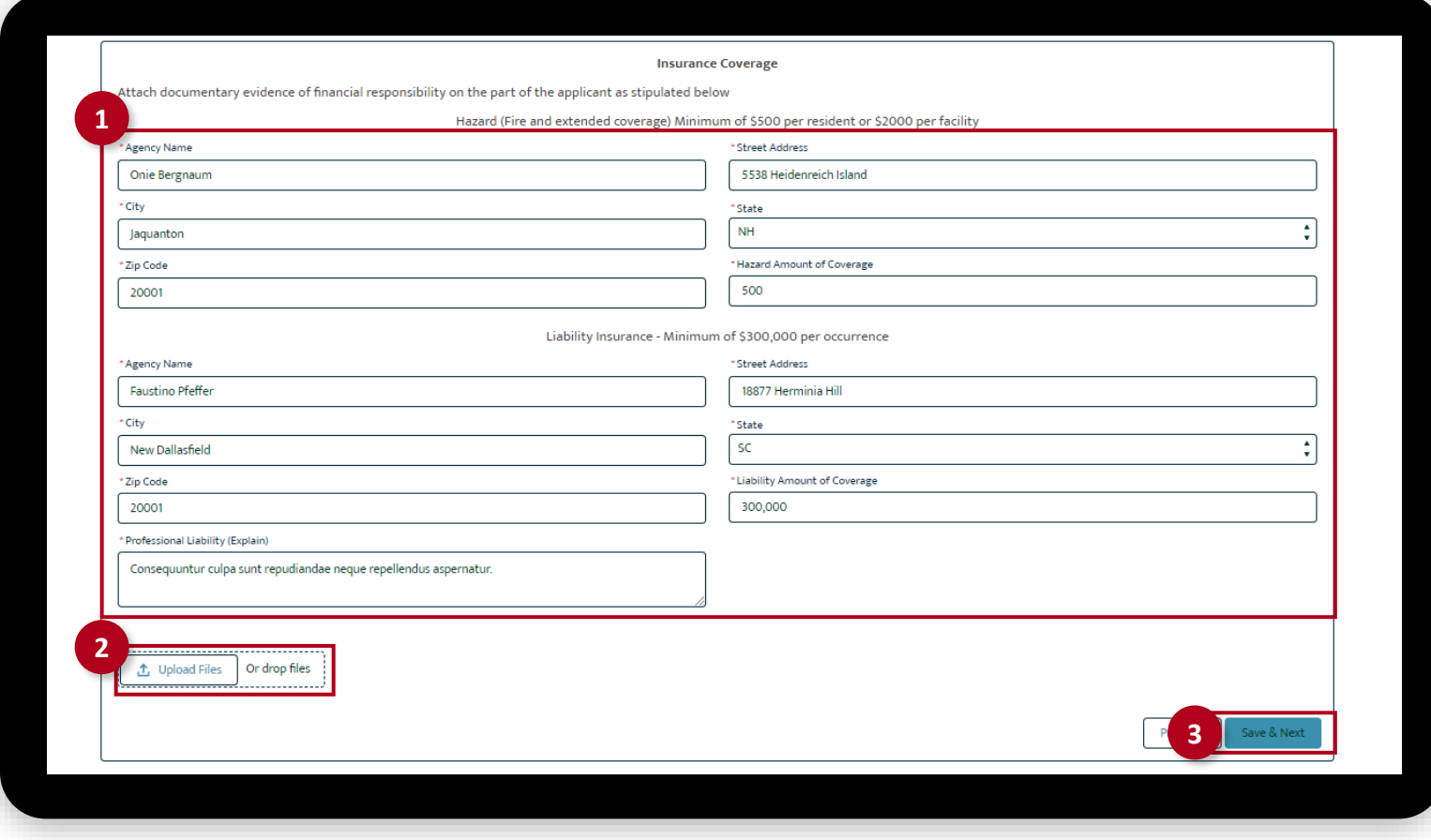

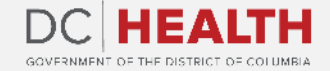

#### **Payment Wizard**

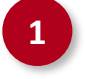

**1** Once the Transaction is approved, click the Next button.

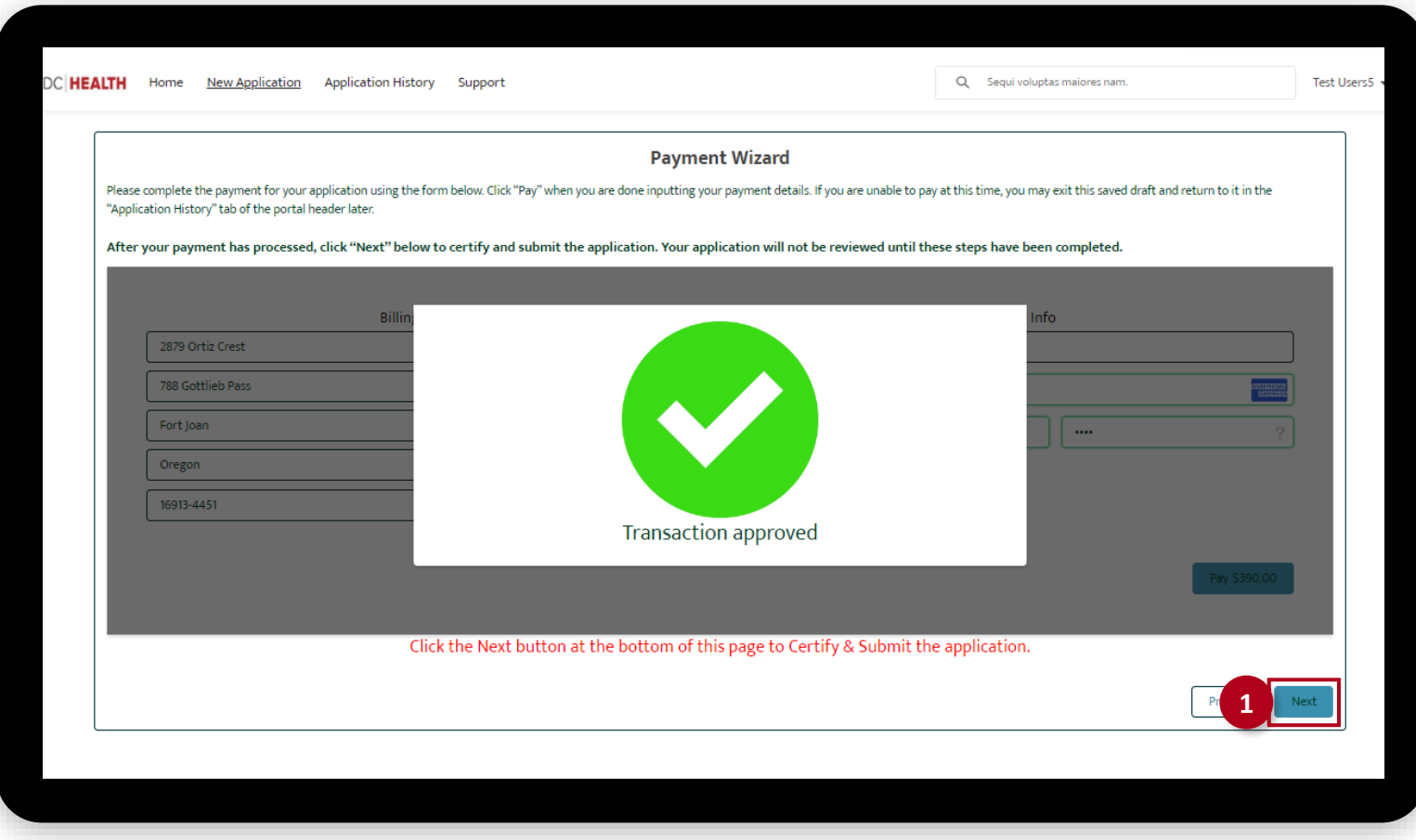

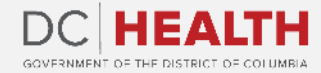

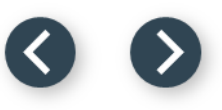

#### **Certify and Submit**

Fill out the Name and Date fields.

**2** Click the Submit button.

 $\sum_{i=1}^{n}$ 

**TIP:** The date should correspond to the date you fill out and complete this form.

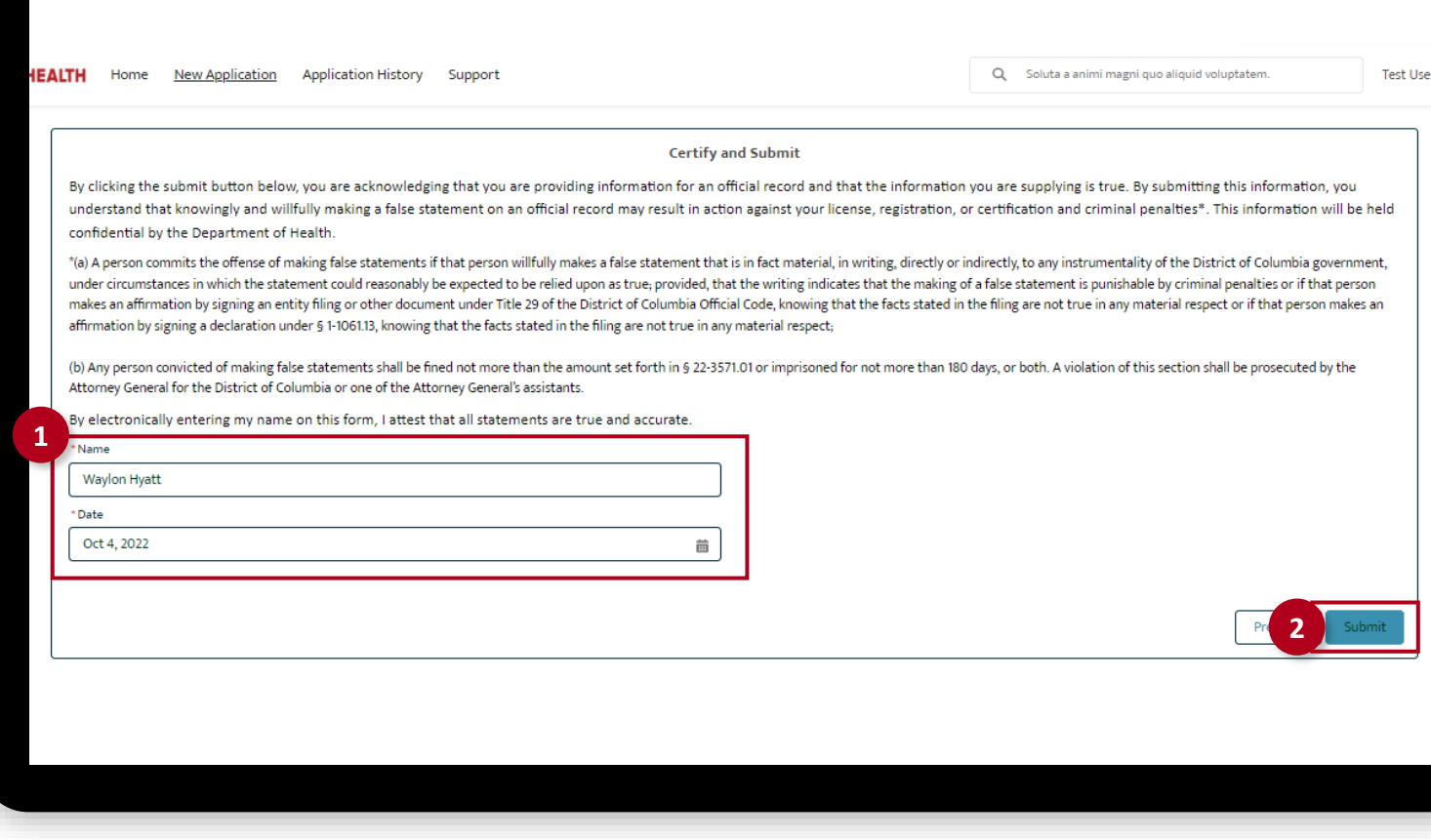

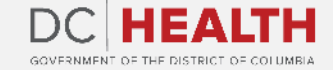

#### **Close the Application**

**1** You have finished submitting your application. Click the Close button.

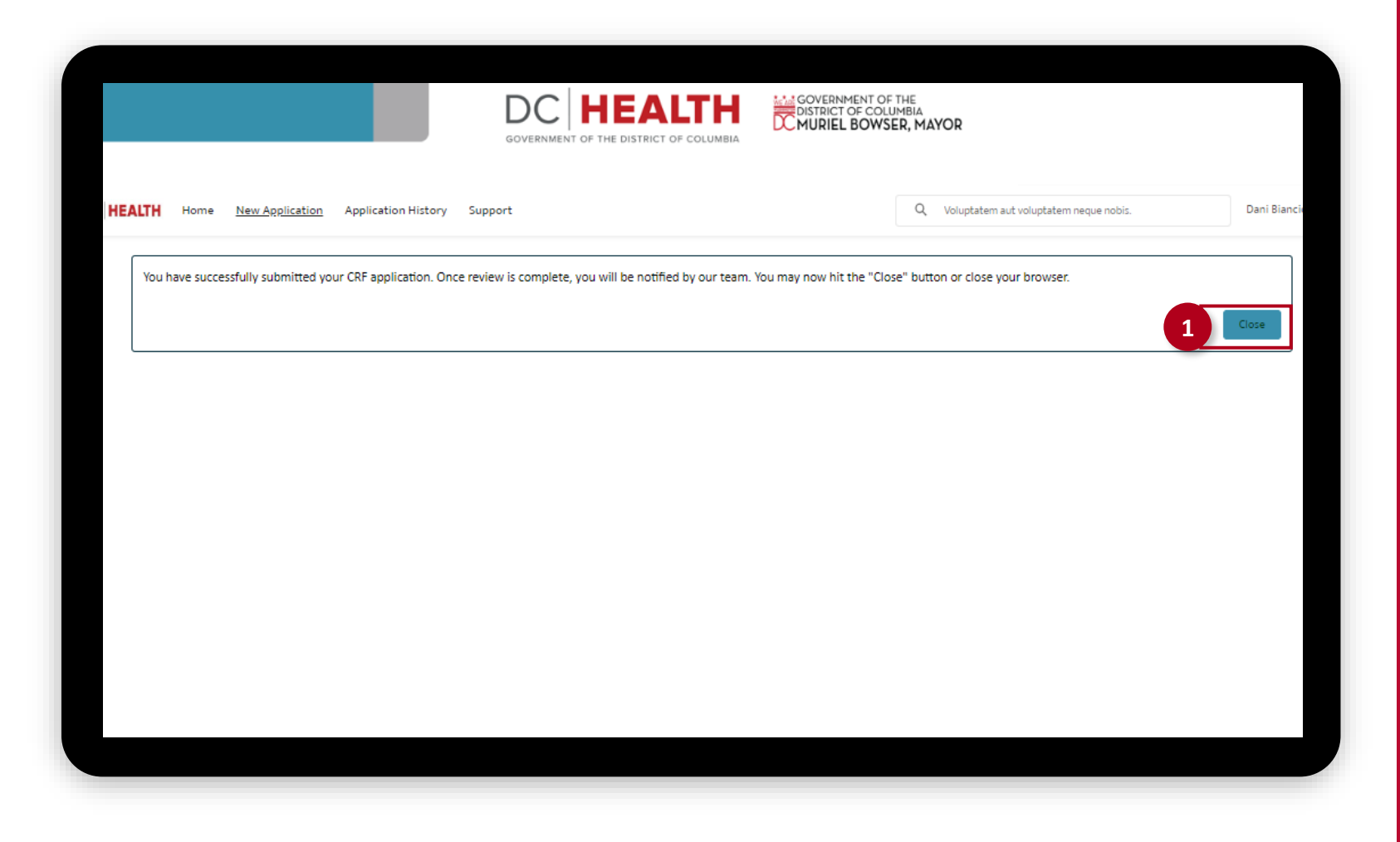

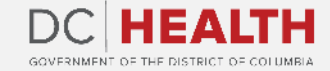

#### **E-mail Confirmation**

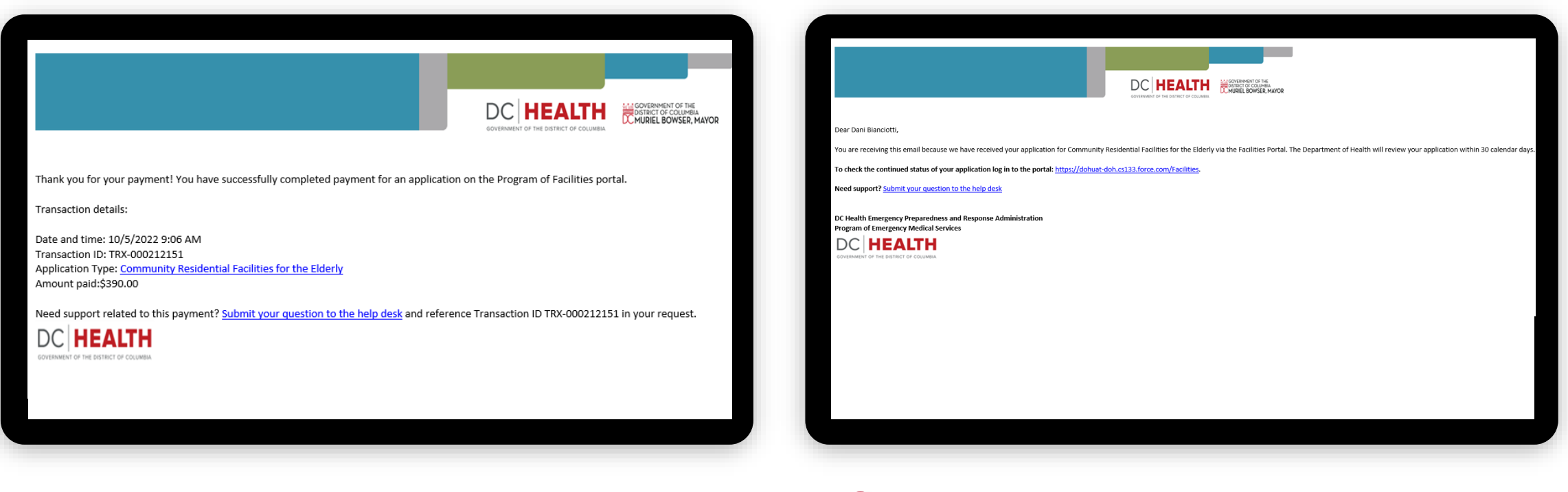

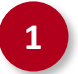

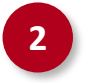

**1** Check if you have received confirmation of payment. **2** Check if you have received confirmation for your application.

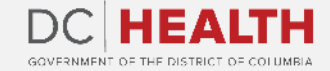

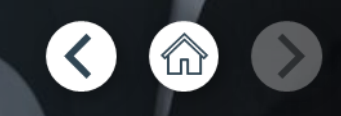

# **Thank you!**

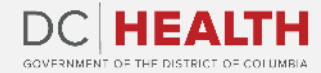